This fact sheet is for University staff using Outlook 2013 or later to manage calendars.

If you need to add multiple **non-recurring** events to an Outlook calendar, it is possible to save time by adding individual event details to an **Excel CSV import file**, and importing this into Outlook in one go.

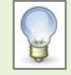

#### **Non-recurring events**

Non-recurring events occur in an **irregular** pattern and contain details specific to each individual event. For example, Statutory holidays.

#### **Recurring events**

Recurring events occur in a **regular** pattern and apart from the date/time, contain the same details. You can set up **Recurrence** options in Outlook.

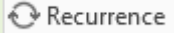

For example a team meeting that takes place every Tuesday morning from 10:00 to 10:30.

## **How does the import process work?**

• When setting up your **Excel** workbook, each column heading in **row 1** should map to an Outlook calendar event field, such as **Start Date**, **End Date**, **Subject**, **Show Time As**.

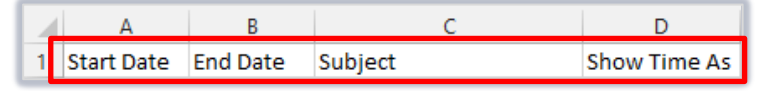

• You can then type the details for each event in **row 2 onwards**, and save this in a **CSV** format to import into Outlook.

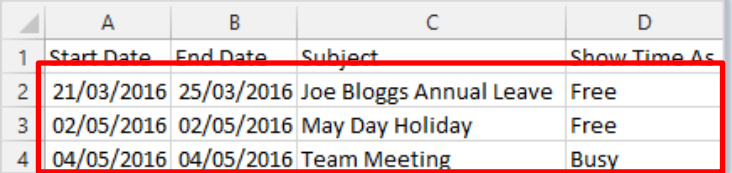

• When imported into Outlook, the information from each Excel row will populate individual events.

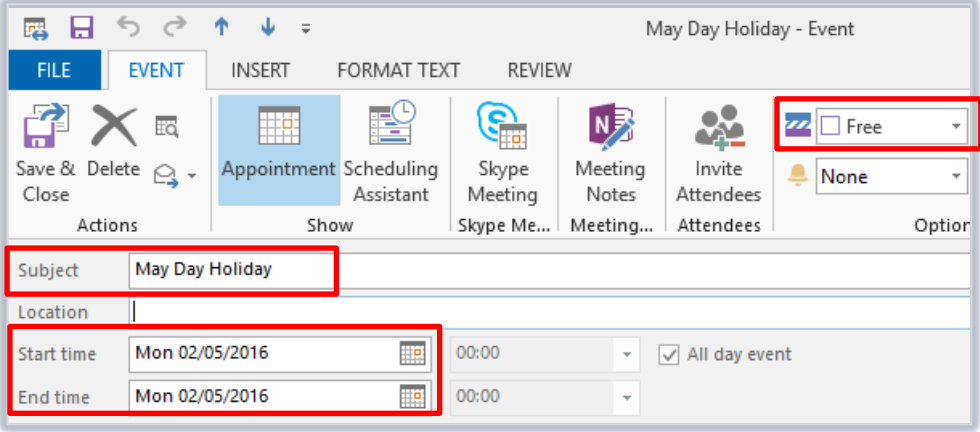

### **Step 1- Add events to a CSV file in Excel**

- 1. Open a new workbook in **Excel**.
- 2. Type the following column headings in **row 1**, starting from **column A:**
	- Start Date
	- End Date
	- Subject
	- Show Time As
	- Location
	- Start Time
	- End Time
	- Notes
- 3. Type the details for your first event in **row 2**.
	- Start Date Type the first day of your event in the format **DD/MM/YYYY**
	- End Date Type the last day of your event in the format **DD/MM/YYYY**
	- Subject Type a short title for your event
	- Show Time As Type **Free**, **Busy**, **Tentative**, **Out of Office**, or **Working Elsewhere**, depending on how you want to display your time during the event.
	- Location Type a location for your event (optional field, you can leave this blank)
	- Start Time Type the time that your event starts in the format **HH:MM** (24 hour clock) **Note: For 'All day events', leave this column empty.**
	- End Time Type the time that your event ends in the format **HH:MM** (24 hour clock) **Note: For 'All day events', leave this column empty.**
	- Notes **Type any additional information about your event (this field is optional,** you can leave it blank)

You do not need to add information in every column. Only **Start Date**, **End Date**, **Subject**, and **Show Time As** are compulsory fields.

For example, if your event does not require any **Notes**, you can leave this column empty.

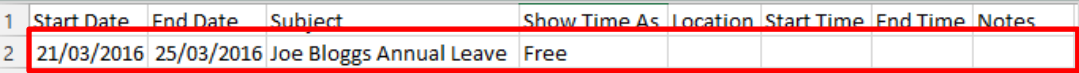

- 4. Type the details for your other events in **row 3 onwards**.
- 5. Click **File**, then **Save As**.
- 6. Click **Computer** and browse to the location where you want to save your import file.
	- Give your file a meaningful name so you can easily find it later.
	- Use the **Save as type** drop-down list to select **CSV (Comma delimited) (\*.csv)**. This is about half way down the list of options.

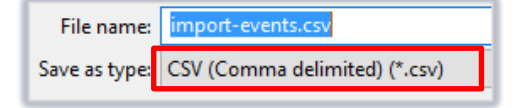

• Click **Save**, then click **Yes** when prompted to keep using the **CSV** format.

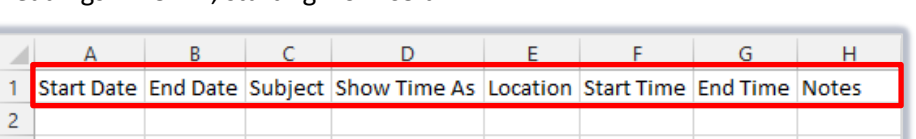

7. Close your file and click **Don't Save**.

## **Step 2 - Import your CSV file into Outlook**

- 1. Open **Outlook**.
- 2. Click the **File** tab, then click **Open & Export**.
- 3. Click **Import/Export**.

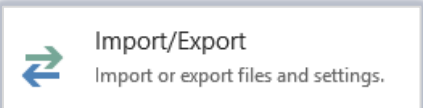

4. Click **Import from another program or file**, then **Next**.

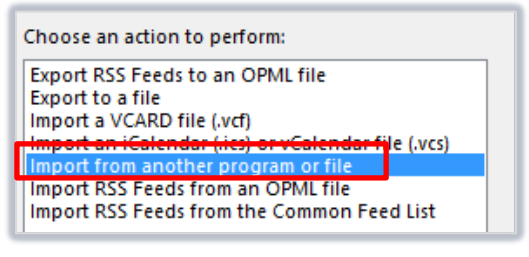

5. Click **Comma Separated Values**, then **Next**.

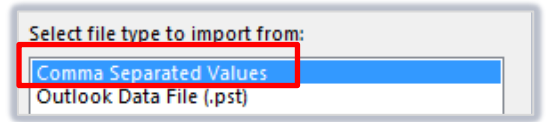

6. Browse to the **CSV** file you prepared, then select **Do not import duplicate items**. Click **Next**.

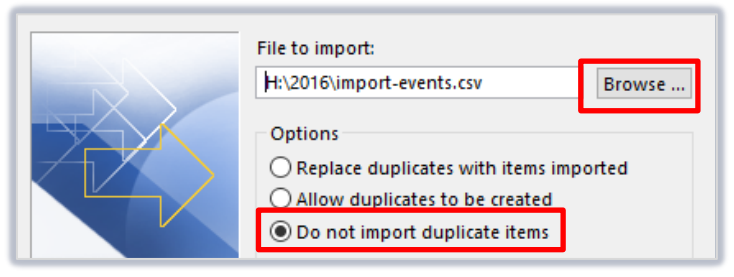

7. Scroll to find and select the **calendar** that you want to populate with week numbers, then click **Next**.

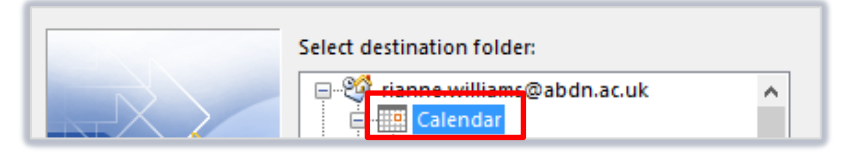

8. Click **Finish**.

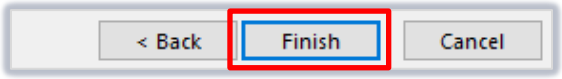

9. When you open the selected Outlook calendar, you will see your imported events.

# **Further information and help**

Use MyIT to log calls with the IT Service Desk[: myit.abdn.ac.uk](https://myit.abdn.ac.uk/)

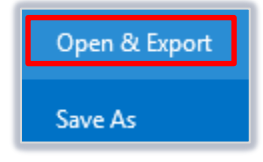